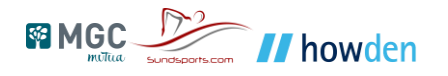

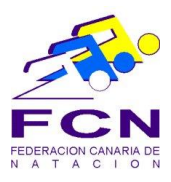

## **TUTORIAL APP FEDECANAT 1.0**

- **1. Instalar la app desde vuestro proveedor de descargas ( Android o ios)**
- **2. Una vez instalado, tenemos tres menus:**
	- **1.1.1. Mi licencia**
	- **1.1.2. Competiciones**
	- **1.1.3. + info**
- **1.2. En el menú de mi licencia, en el icono redondo que aparece en la zona superior derecha, se pulsa y se debe de añadir vuestro número de dni, si el dni está correcto y se tiene en vigor la licencia correspondiente, la app va a solicitar el ingreso de foto para vuestra licencia, esta foto se guarda en el móvil, por lo que se puede cambiar en cualquier momento.**
- **1.3. En el menú de competiciones aparecen las competiciones en vigor en ese momento, donde se puede ver la información de inscripciones, listas de salida resultados y documentación relativa a la competición**
- **1.4. En el menú + info, tenemos un enlace a la web de la federación canaria de natación**

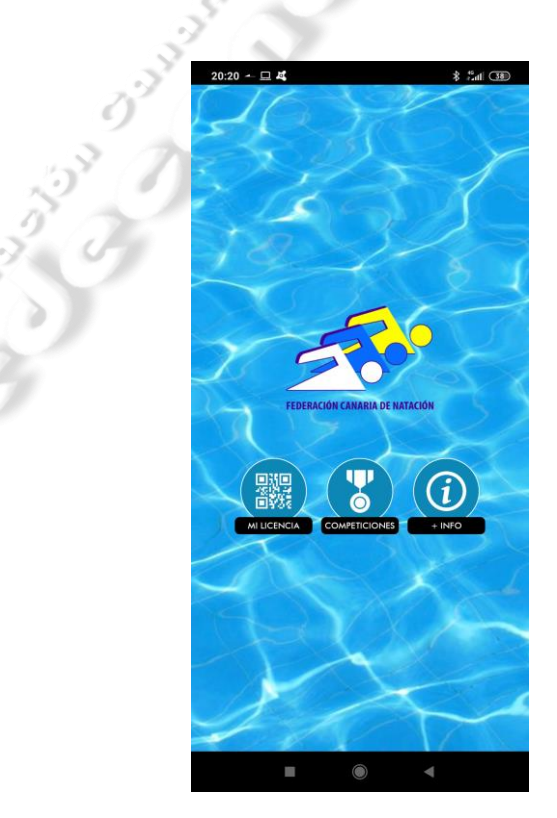

**Cualquier duda o problema, tenemos un correo a disposición**

**[Soporte.app@fedecanat.es](mailto:Soporte.app@fedecanat.es)**